## **ACCESSING/COMPLETING A TIMESHEET**

POSITIVE TIME REPORTERS – ADJUNCT/OL

Log in to the PeopleSoft portal via the District website. Click on the **EMPLOYEES** link in the top menu bar. In the EMPLOYEES menu on the left, click on **MYSDCCD PORTAL**. Log in using your your User ID and Password.

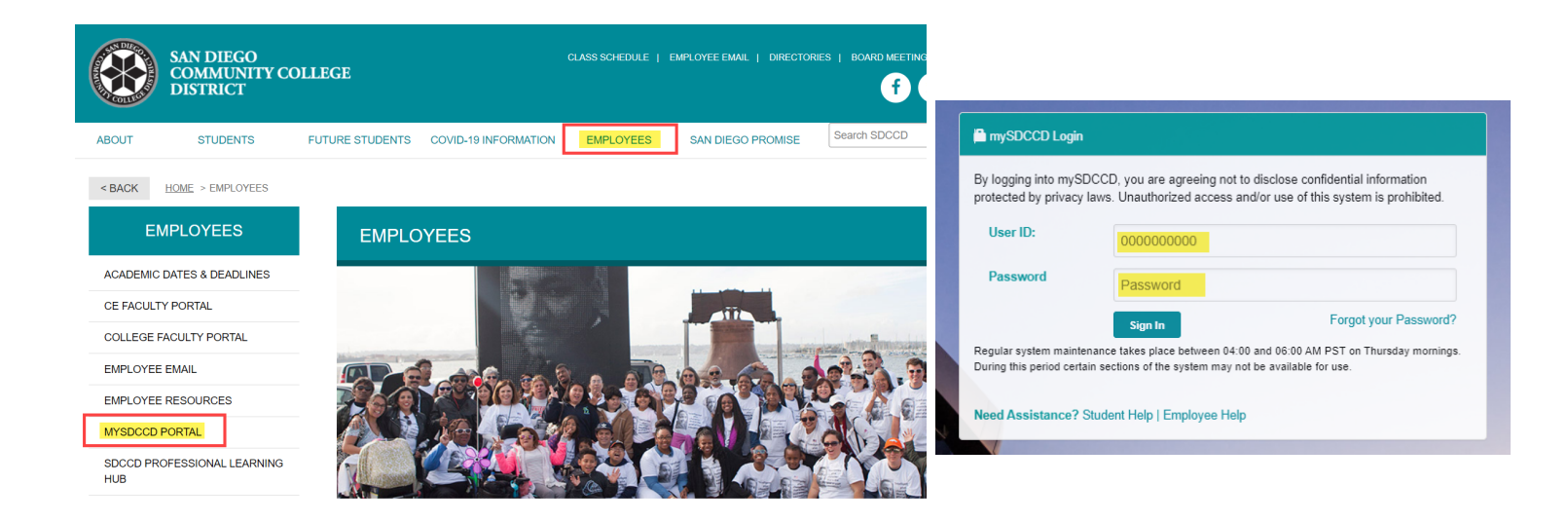

Click on **Employee Dashboard** to access Self Service tiles. Select **My Time** from the Employee Dashboard, then click on the **Enter Time** tile.

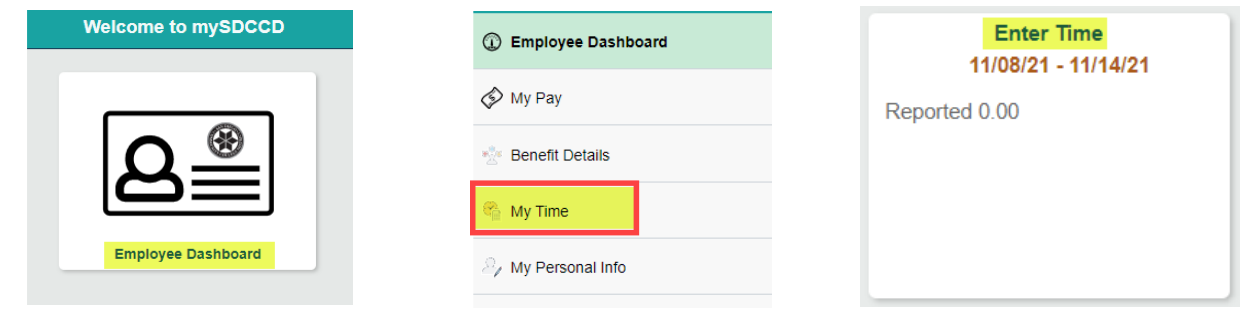

- $\triangleright$  Enter Leave hours requested on the appropriate date, or
- Enter Overtime/Comp Time hours worked on the appropriate date (hours worked over normal scheduled hours only; do not calculate at OT rate)
- $\triangleright$  You can also add comments by clicking on the comment icon directly below the reported time.
- Select the appropriate **Time Reporting Code** (TRC) from the drop down on the left (employees will only see TRCs they are eligible for per their CBA/employee handbook)
- If reporting multiple TRCs, click the "+" button to add a row, enter hours and select TRC
- Click **Submit** button
- $\triangleright$  Once submitted, an icon will appear on the day the time was reported. View the legend on the left side to see icon definitions.
- NOTE: For multiple job titles see **Multiple Job Titles** below.

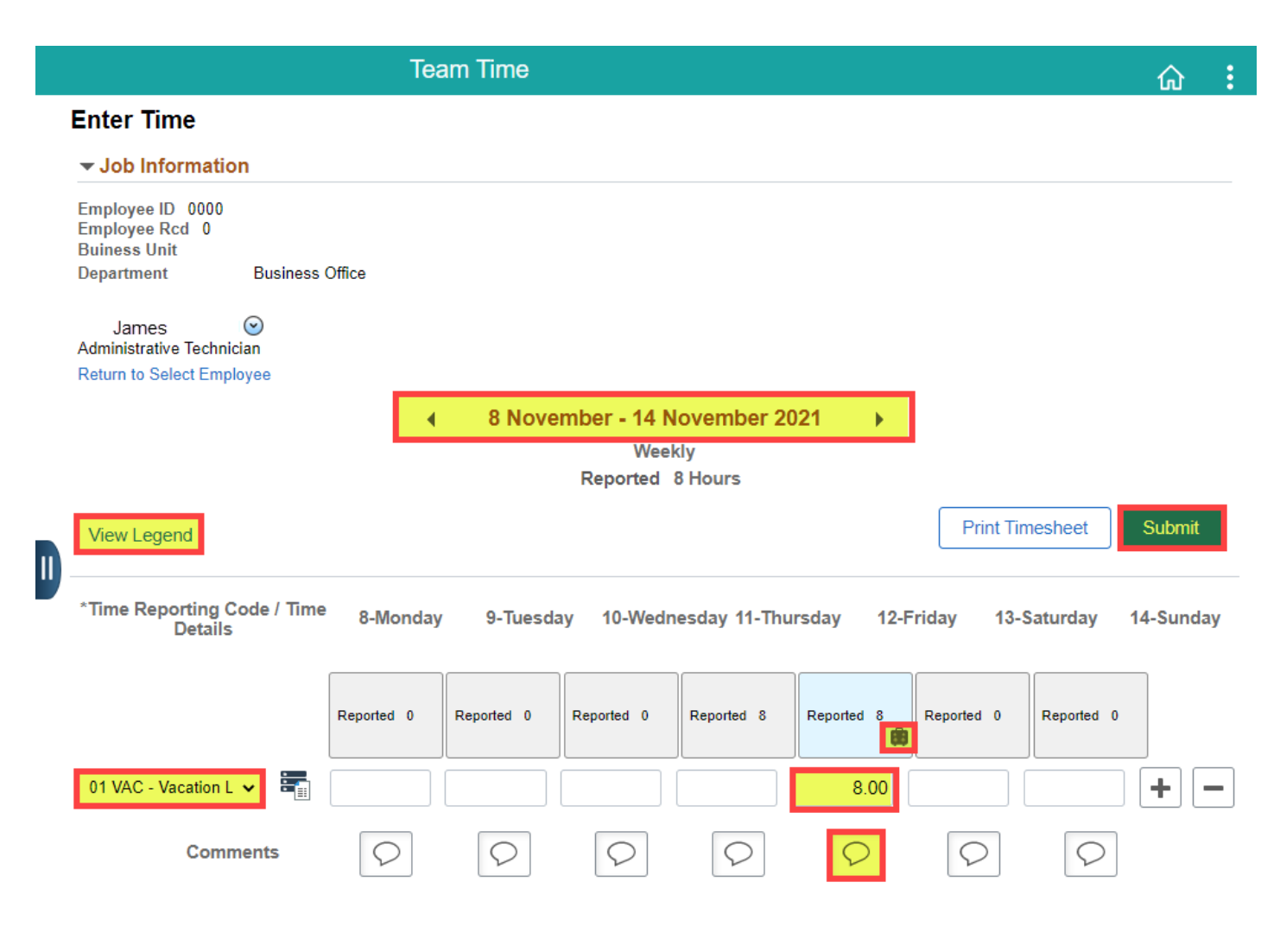

**Multiple Job Titles:** For employees with multiple job titles a drop down menu will appear under **Job Information**. Select the correct job to record your time. IF multiple jobs have the same title use the Buisness Unit and Department to ID the correct one.

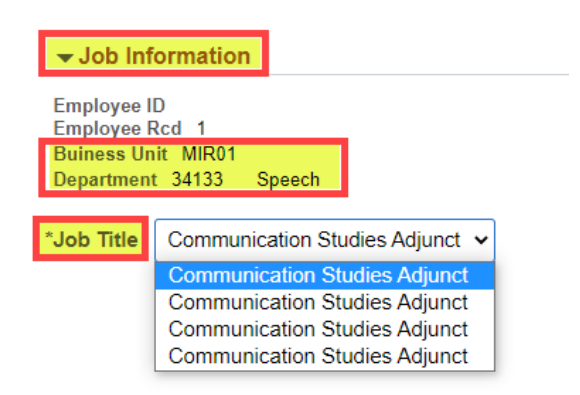

## **Time Code Drop Down Menu Sample**

- 00 CSL COVID Vaccine Sick Leave 00 CVL - COVID Vaccination Leave 01 VAC - Vacation Leave 02 SLS - Sick Leave 04 SFN - Family Necessity Leave 05 SPN - Personal Necessity Leave 06 LPB - Personal Business w/Pay
- 07 LPW Personal Business w/o Pay
- 08 JUR Jury Duty Leave

**View Legend** 

## **Adjust or Delete Leave Not Taken or OT/Comp Hours Not Worked**

- Adjust leave taken or OT/Comp hours not worked on appropriate date OR delete entire row by clicking the "-" button
- $\triangleright$  Click the Submit button to re-submit and update timesheet

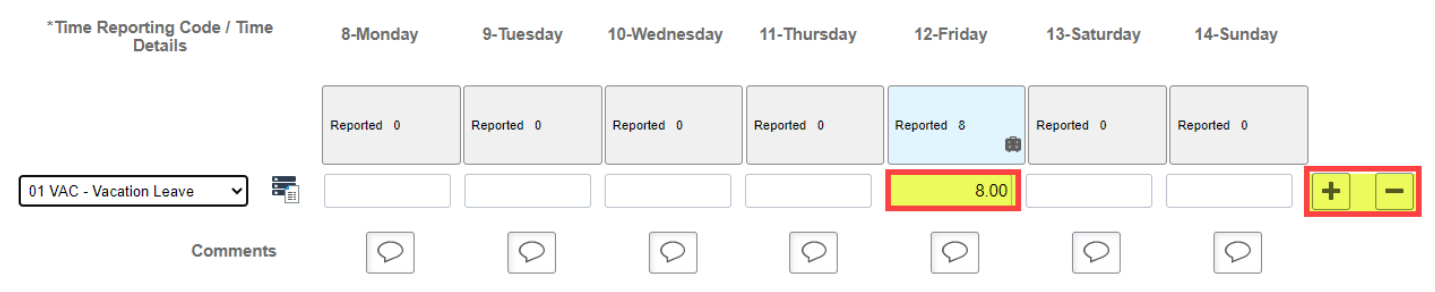